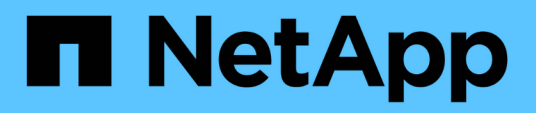

### **Accesso a SnapManager**

SnapManager Oracle

NetApp October 04, 2023

This PDF was generated from https://docs.netapp.com/it-it/snapmanageroracle/windows/task\_verifying\_the\_snapmanager\_windows\_host\_server\_status.html on October 04, 2023. Always check docs.netapp.com for the latest.

# **Sommario**

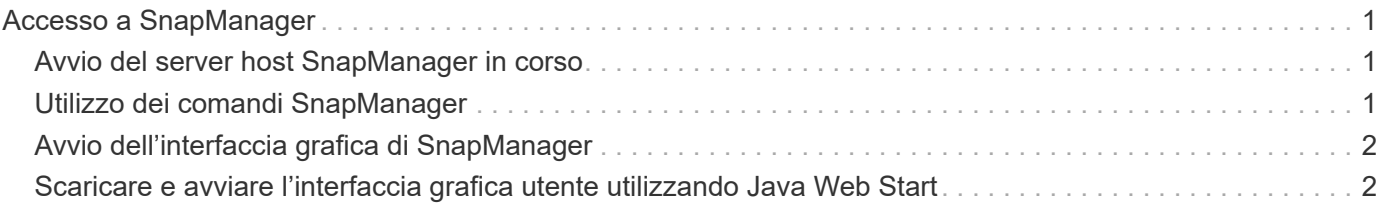

# <span id="page-2-0"></span>**Accesso a SnapManager**

È possibile accedere a SnapManager utilizzando l'interfaccia della riga di comando (CLI) o l'interfaccia grafica utente (GUI).

È possibile eseguire diverse operazioni SnapManager nei seguenti modi:

• Immettendo i comandi nella CLI su un host che si trova nella stessa rete dell'host del database.

Per un elenco di tutti i comandi e una spiegazione delle relative opzioni e argomenti, vedere il capitolo riferimento ai comandi.

Per accedere alla CLI, fare clic su **Start** > **tutti i programmi** > **NetApp** > **SnapManager per Oracle** > **Avvia interfaccia riga di comando SMO (CLI)**.

• Accedendo alla GUI su un host nella stessa rete dell'host di database.

La GUI offre procedure guidate semplici e facili da utilizzare per eseguire diverse operazioni.

#### **Informazioni correlate**

[Riferimento al comando SnapManager per Oracle](https://docs.netapp.com/it-it/snapmanager-oracle/windows/concept_snapmanager_for_oraclefor_sap_command_reference.html)

## <span id="page-2-1"></span>**Avvio del server host SnapManager in corso**

È possibile avviare il server SnapManager utilizzando i servizi Windows.

- 1. Fare clic su **Start** > **pannello di controllo** > **Strumenti di amministrazione** > **servizi**.
- 2. Nella finestra Services (servizi), selezionare NetAppSnapManager 3.3 per Oracle.
- 3. È possibile avviare il server in tre modi:
	- Nel pannello di sinistra, fare clic su **Start**.
	- Fare clic con il pulsante destro del mouse su NetAppSnapManager 3.3 per Oracle e selezionare **Start** dal menu a discesa.
	- Fare doppio clic su NetAppSnapManager 3.3 per Oracle, quindi nella finestra Proprietà fare clic su **Start**.

#### **Verifica dello stato del server host SnapManager**

Il server deve essere in esecuzione per poter eseguire comandi o avviare operazioni SnapManager. Prima di eseguire qualsiasi operazione, verificare lo stato del server.

- 1. Nella finestra servizi, selezionare SnapManager 3.3 per Oracle.
- 2. Visualizzare lo stato nella colonna Status (Stato).

## <span id="page-2-2"></span>**Utilizzo dei comandi SnapManager**

Dopo aver avviato il server host SnapManager, è possibile utilizzare SnapManager immettendo i comandi al prompt sull'host.

- 1. Per eseguire un'operazione:
	- In caso di host Windows, andare a **Start** > **tutti i programmi** > **NetApp** > **SnapManager per Oracle** > **Avvia interfaccia riga di comando SMO (CLI)**

### <span id="page-3-0"></span>**Avvio dell'interfaccia grafica di SnapManager**

Se SnapManager è installato sull'host, avviare l'interfaccia grafica utente (GUI) per SnapManager selezionando il programma da un elenco di programmi.

• Assicurarsi che il server SnapManager sia avviato.

È possibile avviare l'interfaccia grafica di SnapManager in uno dei seguenti modi:

- Nell'host SnapManager, fare clic su **Start** > **tutti i programmi** > **NetApp** > **SnapManager per Oracle** > **Avvia GUI SMO**.
- Se SnapManager non è installato sull'host, utilizzare Java Web Start, che scarica i componenti SnapManager e avvia la GUI.

#### **Informazioni correlate**

[Scaricare e avviare l'interfaccia grafica utente utilizzando Java Web Start](#page-3-1)

### <span id="page-3-1"></span>**Scaricare e avviare l'interfaccia grafica utente utilizzando Java Web Start**

È possibile utilizzare Java Web Start se SnapManager non è installato sull'host. Java Web Start scarica i componenti SnapManager e avvia l'interfaccia grafica utente (GUI). Le versioni JRE supportate sono 1.5, 1.6, 1.7 e 1.8.

È necessario assicurarsi che siano soddisfatte le seguenti condizioni:

- Il server SnapManager è in esecuzione.
- Viene visualizzata una finestra del browser Web.
	- a. Nella finestra del browser Web di Microsoft Internet Explorer, immettere [https://smo](https://smo-server.domain.com:port)[server.domain.com:port.](https://smo-server.domain.com:port)

smo-server.domain.com è il nome host completo e il dominio su cui è stato installato SnapManager e la porta è la porta di ascolto per il server SnapManager (27214, per impostazione predefinita).

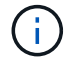

Inserire https nella finestra del browser.

Una finestra di dialogo con il messaggio si è verificato un problema con il certificato di sicurezza del sito… continuare? viene visualizzato.

- b. Fare clic su **Sì** o **continua**.
- c. Fare clic sul collegamento fare clic qui per scaricare e installare JRE 6.0 e l'applicazione.

Un collegamento denominato Download Java Web Start con il messaggio questo sito potrebbe richiedere il seguente controllo ActiveX: Java Plug-in 1.6"… "Fare clic qui per eseguire l'installazione.

- d. Nella finestra Installa, attenersi alla seguente procedura:
	- i. Fare clic sul messaggio Click here to install…. (fare clic qui per installare…)

Viene visualizzato il menu **Installa controllo ActiveX**.

ii. Selezionare **Installa controllo ActiveX…**.

Il messaggio Internet Explorer - Security Warning" (Internet Explorer - Avviso di protezione) contiene il seguente testo: "Installare questo software? Name (Nome): Viene visualizzato Java Plug-in 1.6.

iii. Fare clic su **Installa**.

Un "plug-in Java 1.6". Viene visualizzata la finestra del programma di installazione di J2SE Runtime Environment 1.6.

iv. Fare clic su **Installa**.

Viene visualizzata una finestra che richiede di installare J2SE Runtime Environment 1.6.

- e. Nella finestra Installa, attenersi alla seguente procedura:
	- i. Nella pagina License Agreement (Contratto di licenza), selezionare **Accetto i termini del contratto di licenza** e fare clic su **Next** (Avanti).
	- ii. Nella pagina Setup Type (tipo di installazione), selezionare **Typical** (tipico) e fare clic su **Next** (Avanti).
	- iii. Nella finestra Installation Completed (Installazione completata), fare clic su **Finish** (fine).

SnapManager inizia il download.

Finestra di dialogo Download del file con il messaggio salvare il file? viene visualizzato application.jnlp.

- f. Nella finestra di download del file, attenersi alla seguente procedura:
	- i. Installare la versione più recente di JRE 1.6 sul client Windows.
	- ii. Verificare che Java sia installato eseguendo il seguente comando: java -version

L'output dovrebbe indicare la versione Java 1.6.0\_24 (che è Java 1.6) o successiva.

iii. Modificare le impostazioni di configurazione di Windows per aprire sempre i file con estensione jnlp con il programma Java Web Start Launcher.

La procedura per modificare le impostazioni di configurazione di Windows varia in base alla versione di Windows in uso.

iv. Immettere l'URL SnapManager specificato nel passaggio 1.

Il download di SnapManager viene avviato sul client Windows e viene visualizzata la finestra di dialogo Avviso - protezione.

g. Attenersi alla seguente procedura.

Il contenuto del messaggio e le etichette dei pulsanti variano in base alla piattaforma.

i. Nella finestra di dialogo Avviso - protezione, fare clic su **Sì**.

Viene visualizzata una finestra di dialogo.

ii. Nella finestra di dialogo host name mismatch (mancata corrispondenza nome host), fare clic su **Run** (Esegui).

Viene visualizzata la finestra di dialogo Avviso - protezione con un messaggio relativo alla firma dell'applicazione SnapManager.

iii. Fare clic su **Esegui**.

Una finestra di dialogo con il titolo Java Installer - Security Warning e il messaggio Warning Security - la firma digitale dell'applicazione presenta un errore. Viene visualizzato il messaggio eseguire l'applicazione.

iv. Fare clic su **Esegui**.

Il browser scarica e avvia l'interfaccia grafica di SnapManager per Oracle.

#### **Informazioni sul copyright**

Copyright © 2023 NetApp, Inc. Tutti i diritti riservati. Stampato negli Stati Uniti d'America. Nessuna porzione di questo documento soggetta a copyright può essere riprodotta in qualsiasi formato o mezzo (grafico, elettronico o meccanico, inclusi fotocopie, registrazione, nastri o storage in un sistema elettronico) senza previo consenso scritto da parte del detentore del copyright.

Il software derivato dal materiale sottoposto a copyright di NetApp è soggetto alla seguente licenza e dichiarazione di non responsabilità:

IL PRESENTE SOFTWARE VIENE FORNITO DA NETAPP "COSÌ COM'È" E SENZA QUALSIVOGLIA TIPO DI GARANZIA IMPLICITA O ESPRESSA FRA CUI, A TITOLO ESEMPLIFICATIVO E NON ESAUSTIVO, GARANZIE IMPLICITE DI COMMERCIABILITÀ E IDONEITÀ PER UNO SCOPO SPECIFICO, CHE VENGONO DECLINATE DAL PRESENTE DOCUMENTO. NETAPP NON VERRÀ CONSIDERATA RESPONSABILE IN ALCUN CASO PER QUALSIVOGLIA DANNO DIRETTO, INDIRETTO, ACCIDENTALE, SPECIALE, ESEMPLARE E CONSEQUENZIALE (COMPRESI, A TITOLO ESEMPLIFICATIVO E NON ESAUSTIVO, PROCUREMENT O SOSTITUZIONE DI MERCI O SERVIZI, IMPOSSIBILITÀ DI UTILIZZO O PERDITA DI DATI O PROFITTI OPPURE INTERRUZIONE DELL'ATTIVITÀ AZIENDALE) CAUSATO IN QUALSIVOGLIA MODO O IN RELAZIONE A QUALUNQUE TEORIA DI RESPONSABILITÀ, SIA ESSA CONTRATTUALE, RIGOROSA O DOVUTA A INSOLVENZA (COMPRESA LA NEGLIGENZA O ALTRO) INSORTA IN QUALSIASI MODO ATTRAVERSO L'UTILIZZO DEL PRESENTE SOFTWARE ANCHE IN PRESENZA DI UN PREAVVISO CIRCA L'EVENTUALITÀ DI QUESTO TIPO DI DANNI.

NetApp si riserva il diritto di modificare in qualsiasi momento qualunque prodotto descritto nel presente documento senza fornire alcun preavviso. NetApp non si assume alcuna responsabilità circa l'utilizzo dei prodotti o materiali descritti nel presente documento, con l'eccezione di quanto concordato espressamente e per iscritto da NetApp. L'utilizzo o l'acquisto del presente prodotto non comporta il rilascio di una licenza nell'ambito di un qualche diritto di brevetto, marchio commerciale o altro diritto di proprietà intellettuale di NetApp.

Il prodotto descritto in questa guida può essere protetto da uno o più brevetti degli Stati Uniti, esteri o in attesa di approvazione.

LEGENDA PER I DIRITTI SOTTOPOSTI A LIMITAZIONE: l'utilizzo, la duplicazione o la divulgazione da parte degli enti governativi sono soggetti alle limitazioni indicate nel sottoparagrafo (b)(3) della clausola Rights in Technical Data and Computer Software del DFARS 252.227-7013 (FEB 2014) e FAR 52.227-19 (DIC 2007).

I dati contenuti nel presente documento riguardano un articolo commerciale (secondo la definizione data in FAR 2.101) e sono di proprietà di NetApp, Inc. Tutti i dati tecnici e il software NetApp forniti secondo i termini del presente Contratto sono articoli aventi natura commerciale, sviluppati con finanziamenti esclusivamente privati. Il governo statunitense ha una licenza irrevocabile limitata, non esclusiva, non trasferibile, non cedibile, mondiale, per l'utilizzo dei Dati esclusivamente in connessione con e a supporto di un contratto governativo statunitense in base al quale i Dati sono distribuiti. Con la sola esclusione di quanto indicato nel presente documento, i Dati non possono essere utilizzati, divulgati, riprodotti, modificati, visualizzati o mostrati senza la previa approvazione scritta di NetApp, Inc. I diritti di licenza del governo degli Stati Uniti per il Dipartimento della Difesa sono limitati ai diritti identificati nella clausola DFARS 252.227-7015(b) (FEB 2014).

#### **Informazioni sul marchio commerciale**

NETAPP, il logo NETAPP e i marchi elencati alla pagina<http://www.netapp.com/TM> sono marchi di NetApp, Inc. Gli altri nomi di aziende e prodotti potrebbero essere marchi dei rispettivi proprietari.